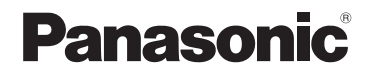

使用说明书 数码相机

DC-ZS80

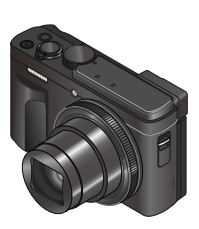

# **LUMIX**

请于使用前仔细阅读操作使用说明书,并将说明书妥善保管, 以备将来使用。

高级功能使用说明书(PDF格式)"提供更详细的操作说明。要 阅读该说明书,可从网站下载。(→65)

扫描二维码 关注松下服务官方 微信平台

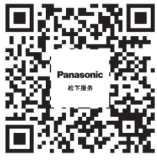

松下数码 微信公众号 松影俱乐部

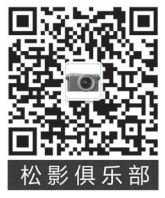

DVQX1823ZA M0319KZ0 型号 P1905A

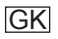

#### 亲爱的顾客 :

借此机会我们感谢您购买此款Panasonic数码相机。请仔细阅读本 使⽤说明书,并妥善保管。

#### 请严格遵守版权法。

• 除您自己私人使用外, 对预先录制的磁带、光盘或其它出版或 发行的材料进行录制会违反版权法。即使是私人使用, 对某些 材料的录制也会受到限制。

## 安全注意事项

# 警告 :

- 为减少⽕灾、触电或产品损坏的危险,
	- 请勿使本机暴露于⾬⽔、湿⽓、滴⽔或溅⽔中。
	- •请使用推荐的附件。
	- 请勿卸下盖子。
	- 请勿⾃⾏修理本机。应请专业的维修⼈员进⾏修理。

电源插座应设置在电器附近并应易于触及。

## █产品识别标记

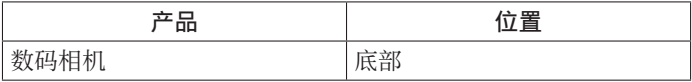

#### ■关于电池

## 注意

- 如果由池更换不正确, 可能有爆炸危险。请仅用制造商推荐的 类型更换。
- 废弃电池时, 请联系您本地相关部门或销售商并询问正确的废 弃方法。
- 请勿加热或暴露在⽕中。
- 请勿将电池长时间留在受到阳光直接照射、门窗关闭的汽车内。

警告 有发生火灾、爆炸和灼伤的危险。请勿分解、加热至60 ℃以上 或烧弃。

#### ■关于交流电源话配器(随机附送)

注意!

- 为减少火灾、触电或产品损坏的危险,
- 请勿将本机安装或放置在书架、内置柜子或其他局促的空间 中。确保本机通风良好。
- 当连接上主电源插头时,交流电源适配器处于待机状态。只要 主电源插头与电源插座相连接,初级电路总是带电。

#### ■使用注意事项

- •除了随机附送的以外,请勿使用任何其他USB连接电缆。
- •使用带有HDMI标志的"高速HDMImicro电缆"。 不符合HDMI标准的电缆不能⼯作。 '高速HDMImicro电缆"(D型-A型插头, 最长2 m)

#### 保持本机远离电磁设备(例如微波炉、电视机、游戏机等)。

- 如果您在电视机上面或附近使用本机, 本机上的图像和/或声 音可能被电磁波辐射干扰。
- 请勿在移动电话附近使用本机, 否则噪声可能对图像和/或声 音产生不良影响。
- 扬声器或大型电机产生的强大磁场可能造成记录的数据损坏或 图像失真。
- 电磁波辐射可能对本机造成不良影响, 干扰图像和/或声音。
- 如果本机受电磁设备的不良影响而不能正常工作, 请关闭本机, 然后取出电池或拔下交流电源适配器。然后重新插入电池或重 新连接交流电源适配器,再将本机打开。

#### 请勿在无线电发射器或高压线附近使用本机。

• 如果您在无线电发射器或高压线附近拍摄, 拍摄的图像和/或 声音可能会受到不良影响。

- 要清洁您的相机, 请卸下电池或卡, 或从插座拔下电源插头, 然后用软干布擦拭。
- 请勿用力按压显示屏。
- 请勿用力按压镜头。
- 切勿使相机接触到杀虫剂或挥发性物质 (这能造成表面损坏或 涂漆剥落)。
- 请勿长时间让橡胶或塑料物品接触本相机。
- 请勿使用挥发油、稀释剂、洒精或厨房洗洁精等溶剂来清洁相 机,否则可能损坏相机外壳或导致漆层剥落。
- 请勿让相机镜头朝向太阳,因为太阳光线可能会导致相机发生 故障。
- •务必使用本机附带的电源线和电缆。
- 切勿将随机附送的电源线或电缆延长使用。
- 当相机访问卡(为了执行图像写入、读取、删除或格式化等操 作)时,请勿关闭相机或取出电池或卡。 此外,请勿使相机受到振动、冲击或静电干扰。
- 记忆卡中的数据可能会由于电磁波、静电或者相机或卡的损坏 而受损或丢失。我们建议将重要数据存储在计算机等设备中。
- 请勿在计算机或其他设备上格式化卡。只能在相机上格式化卡, 以确保正常使用。
- •相机出厂时电池未充电。使用之前请给电池充电。
- 电池是可充电的锂离子电池。如果温度过高或过低, 电池的工 作时间将会缩短。
- 使用电池后, 以及为电池充电期间或充电后, 电池将会发热。 相机在使用期间也会发热。这不属于故障。
- 切勿在电源插头的接触区域附近者电池附近留下任何金属物 件(例如回形针)。
- 将电池存放在温度相对稳定的阴凉⼲燥处。(推荐温度 :15 ℃ 至25 ℃ : 推荐湿度 : 40%RH至60%RH)
- 请勿长时间储藏已充满电的电池。如要长期存放电池, 我们建 议每年为它充电一次。从相机中取出电池,然后在完全放电后 再次储藏。

# 如何使用本手册

## ■关于文本中的符号

MENU 表示按「MENU/SET] 按钮可设置菜单。

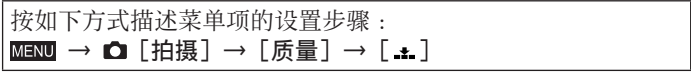

• 本使用说明中使用下列符号来表示光标按钮的上、下、左、右 操作:▲ ▼ ◀ ▶。

# 拍摄模式: mm mm PASM m m s m 3

• 在显示黑色图标的拍摄模式下, 您可以选择并执行所示的菜单 和功能。

(⾃定义模式)有不同的功能,具体取决于注册的拍摄模式。

# 目录

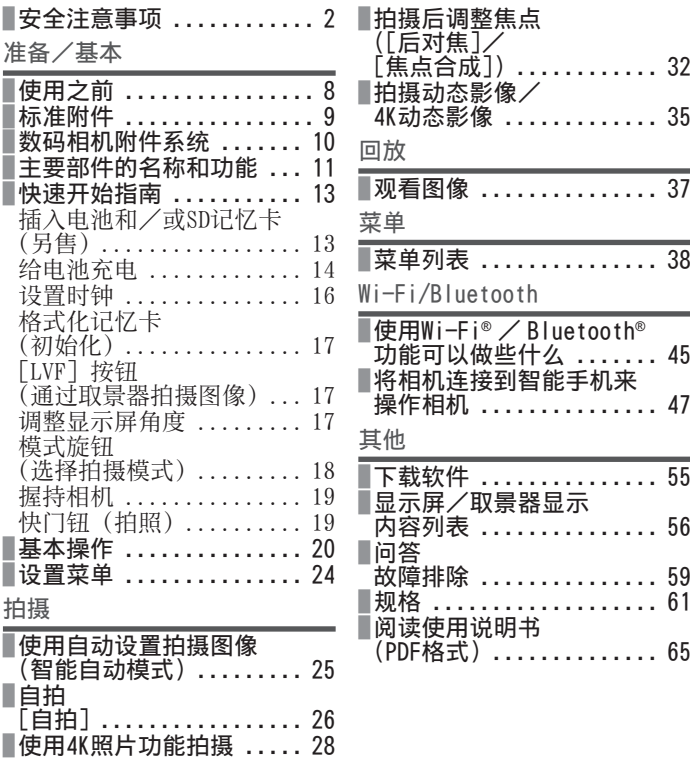

# 使用之前

#### ■关于本相机的使用

#### 不要剧烈震动或撞击本相机,或对本相机施加压力。

- ●请勿在下述状态下使用本相机,否则可能导致镜头、显示屏、 取景器或相机机身损坏。这还可能导致相机故障或无法拍摄。
	- 本相机掉落或冲撞到硬物表面上
	- 在口袋里装有相机的情形下坐下, 或将相机塞进已装满了东 西的包内
	- 在相机手带上悬挂装饰物等物件
	- 对镜头或显示屏施加过大的压力

#### 本相机不具备防尘、防滴、防水功能。

请避免在灰尘、沙粒或水等较多的环境下使用, 以防灰尘、沙粒 或水等的渗入。

如果沙子、灰尘或水滴等液体粘到显示屏上,请用于燥的软布擦 拭干净。

●否则可能会导致显示屏对触摸操作做出错误的响应。

#### ■结雾(镜头、显示屏或取景器起雾)

- ●在温度或湿度有骤然变化的地方使用本相机时,会发生结雾现 象。这些情况下应避免使用相机,否则可能导致镜头、显示屏 或取景器脏污,出现霉点,或对相机造成损坏。
- ●如果发生结雾现象,请关闭相机电源,并放置两个小时后再使 用。相机适应了周围的温度后,起雾会自然消失。

#### ■使用时

●使信用卡和其他易受电磁影响的物品 远离相机的电磁部分。否则,磁场可 能损害上面的数据, 使之无法使用。 磁铁

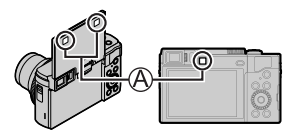

准备/基本

# 标准附件

在使用相机之前, 请确认随机附送的所有附件。 部件编号为2019年3月最新编号。

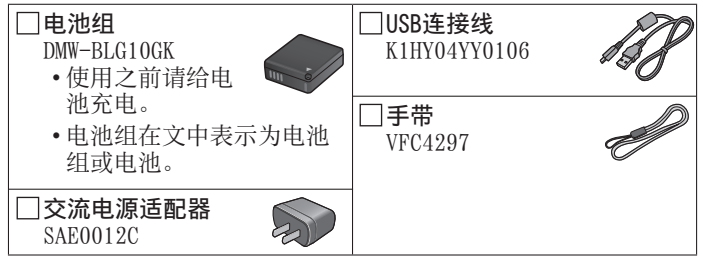

- 卡为另售。(SD记忆卡、SDHC记忆卡和SDXC记忆卡在本文档中统 称为卡。)
	- -本机支持UHS-I UHS Speed Class 3标准的SDHC/SDXC记忆卡。
	- 可以使用下列SD规格卡。  $SDRER + (512 MB42 GB) / SDRCRER + (4 GB432 GB) /$ SDXC记忆卡 (48 GB至128 GB)
	- 根据拍摄条件,所需的卡会有所不同。 最新信息 :
		- https://panasonic.jp/support/global/cs/dsc/ (此⽹站仅有英⽂版。)
- 如果您丢失随机附送的附件,请咨询经销处或您附近的维修中
	- ⼼。(您可以另外购买附件。)
- 请正确处理所有包装材料。

准备/基本

# 数码相机附件系统

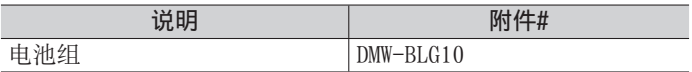

●部件编号为2019年3月最新编号。

●某些另售附件在某些国家可能⽆法提供。

本产品采⽤了以下软件:

- (1)由Panasonic Corporation⾃⾏开发的软件,
- (2)归第三⽅所有并且允许Panasonic Corporation使⽤的软件,
- (3) 经GNU General Public License, Version 2.0(GPL V2.0) 许可的软件。
- (4) 经GNU LESSER General Public License, Version 2.1(LGPL V2.1) 许可的软件, 和/或

(5)GPL V2.0和/或LGPL V2.1许可的软件以外的开源软件。 分发(3)-(5)类别的软件希望会有用,但没有任何形式的保证, 也没有对适销性或对于特定目的的适合性的暗示保证。请参阅选 择[MENU/SET]→[设置]→[版本显⽰]→[软件信息]所显 ⽰的详细的条款与条件。

- ⾃产品交付起⾄少三(3)年内,Panasonic将为通过以下联系 信息联系我们的任何第三方提供对应源代码 (GPL V2.0或LGPL V2.1) 完整的可机读副本和各自的版权声明, 收取费用不超过执 ⾏源代码分发所需的物质成本。
- 联系信息: oss-cd-request@gg.jp.panasonic.com 源代码和版权声明可从下方网站免费获取。 https://panasonic.net/cns/oss/index.html

准备/基本

# 主要部件的名称和功能

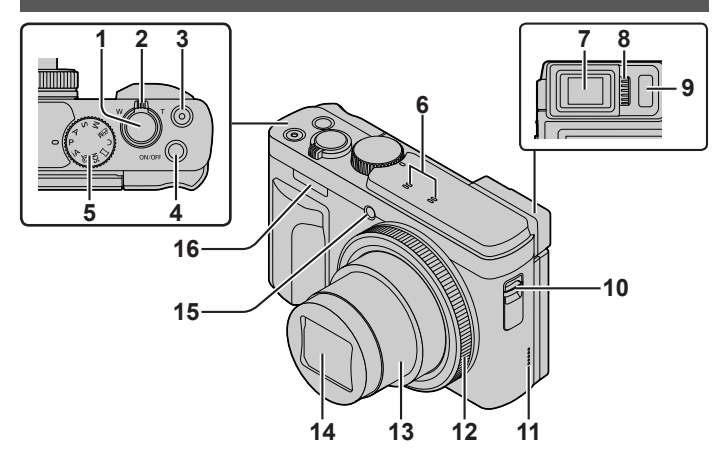

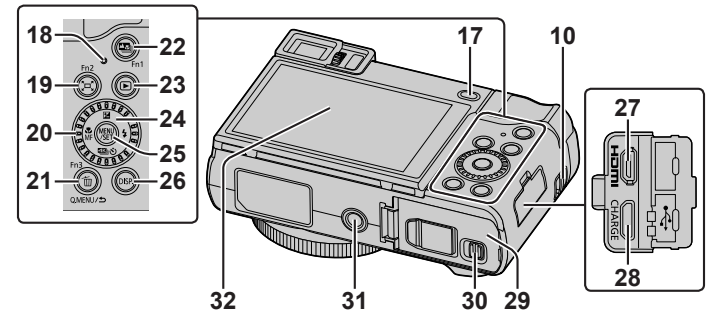

准备/基本

- 1 快门钮(→19)
- 2 变焦杆(→20)
- 3 动态影像按钮 (→35)
- 4 相机 [ON/OFF] 按钮 (→16)
- $5$  模式旋钮 $(-18)$
- 6 立体声麦克风
- 7 取景器(→17)
- 8 屈光度调节旋钮
	- 旋转屈光度调节旋钮以进 ⾏调节,直到能够清楚看 到取景器中显⽰的字符。
- $9$  眼启动传感器 $(-17)$
- 10 孔眼
	- 为防⽌相机跌落,务必 要装上随机附送的腕带, 将其套在手腕上。
- 11 扬声器
- 12 控制环(→21)
- 13 镜筒
- 14 镜头
- 15 自拍定时器指示灯/AF辅助灯 16 闪光灯
- 17 [LVF] 按钮 (→17)/  $\lceil$ Fn4<sup>1</sup> 按钮 (→23)
- 18 充电指示灯 (→14、15)/ 无线连接灯 (→46)
- 19 [  $\infty$  ] ([缩放组合辅助]) 按钮  $(\rightarrow 21)$  /[Fn2] 按钮 (→23)
- 20 控制拨盘(→21)

21 [ 面] (删除) 按钮 (→37)/ [Q.MENU]按钮/ • 您可在拍摄期间方便地调 用一些菜单项并讲行设置。  $\lceil$ っ](取消) 按钮 $(\rightarrow 24)$ / [Fn3]按钮(→23) 22 [四] ([后对焦]) 按钮  $(→32)$  /[Fn1] 按钮 $(→23)$ 23 [ □ ](回放) 按钮(→37) 24 光标按钮 (→22) 25 [MENU/SET] 按钮 (→24) • 可执⾏设置内容确认等操作。 26[DISP.]按钮 • 用干变更显示。 27 「HDMI】插口 • 您可以使用HDMI micro电缆 将相机连接到电视机,然后 即可在电视屏幕上观看图像。 28 [USB/CHARGE] 插口 (→14) 29 卡/电池舱盖(→13) 30 释放开关(→13) 31 三脚架安装孔 • 请勿将本机安放到固定螺丝长 度为5.5 mm或以上的三脚架上。 这样可能会损坏本机, 或者无 法将本机牢靠固定在三脚架上。 32 触摸屏(→23)/显示屏(→56) 功能按钮 [Fn5] 至 [Fn9] 是

触摸图标。

在拍摄画面上触摸 [ 同 ] 标签 可显⽰这些图标。

准备/基本

# 快速开始指南

#### 插⼊电池和/或SD记忆卡(另售)

确保已关闭相机。

- 1 将释放开关( A) 滑到 [OPEN] 处, 打开 卡/电池舱盖
- 2 插入电池和卡,确保其方向正确
	- 电池 :将电池整个插到底,检查锁定杆 (B) 是否已固定好电池。
	- 卡: 将卡整个插到底, 直至听到咔哒声。 请勿触摸端子。
- *3* 关闭舱盖 将释放开关滑动到「LOCK]位置。

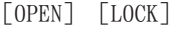

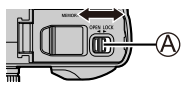

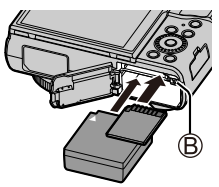

- █要取出时
- 要取出电池时 将锁定杆(B)向箭头方 向移动。

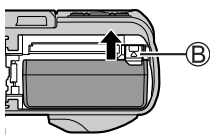

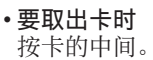

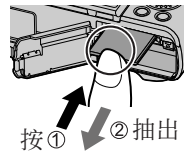

●请务必使用Panasonic的正品电池 (DMW-BLG10GK)。 ●如果使用其他品牌的电池,本公司将不能保证本产品的质量。 ●要将记忆卡放置在幼儿触及不到的地方, 以免其误吞食。

## 给电池充电

- 本机可使用的电池为DMW-BLG10GK。
- •建议在环境温度介于10 ℃和30 ℃之间(电池温度与此相同) 的场所充电。

将电池插入相机。 确保已关闭相机。

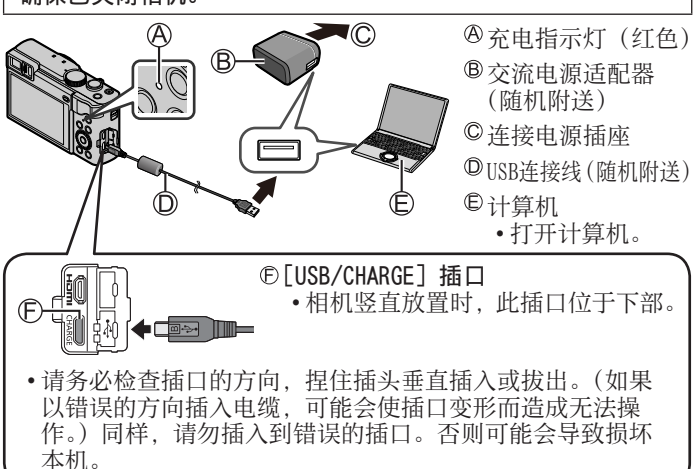

## 从电源插座充电

使用IISB连接线(随机附送)将交流电源适配器(随机附送)与相 机连接起来,然后将交流电源适配器(随机附送)插入电源插座。

#### 从计算机充电

使⽤USB连接线(随机附送)将计算机连接相机。

#### ■充电指示灯(红色)

- 点亮 :正在充电
- 熄灭 :充电已完成(充电停⽌后,请断开相机与电源插座或计算 机的连接。)
- 闪烁 :充电错误(→59)

#### ■充电时间

使用交流电源适配器(随机附送)时 大约190分钟

- 上面指出的充电时间是电池完全耗尽时所需的充电时间。充电 所需时间根据电池的使用情况而不同。在高温或低温条件下以 及长时间未使用电池时,充电需要较长时间。
- 通过计算机存电所需时间根据计算机的电源容量而不同。
- ●除了随机附送的以外,请勿使用任何其他USB连接电缆。 ●切勿使⽤随机附送之外的交流电源适配器。

准备/基本

## 设置时钟

相机出厂时未设置时钟。

- *1* 打开相机
- *2* 按[MENU/SET]
- 3 按◀▶洗择项目(年、月、日、时、分). 然后按▲▼设置
- 4 按 「MENU/SET]
- 5 显示 [时钟设定已完成。]时, 按 [MENU/SET]
- *6* 显⽰[请设置本国区域]时,按[MENU/SET]
- 7 按 < ▶设置您的所在区域, 然后按 [MENU/SET]

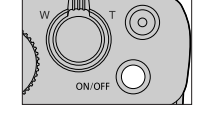

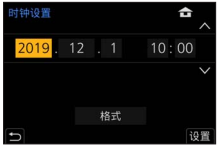

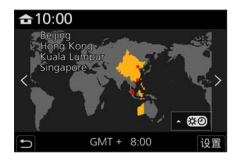

### 格式化记忆卡(初始化)

使用本机拍摄图像时, 要先格式化记忆卡。

记忆卡格式化后,原数据无法再恢复,因此预先务必备份好必要 数据。

 $MENU$  →  $f$  [设置] → [格式化]

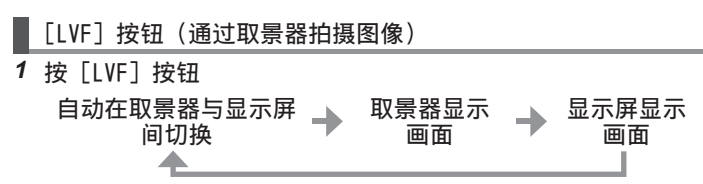

- ●要在取景器和显示屏间自动切换,将您的眼睛或某个物体靠近 取景器,眼启动传感器会自动将显示切换到取景器。
- ●打开显示屏时, 会自动切换到显示屏显示画面, 并禁用 [LVF] 按钮和眼启动传感器。

调整显示屏角度

- •调整时小心不要将手指或其他物体卡在显示 屏下。
- •转动显示屏来调整角度时,小心不要用力过 大。否则可能会导致相机损坏或发生故障。 (用手指捏在⑧点处来展开、合上显示屏。)
- 不使用本机时, 请完全闭合显示屏, 使其处 于原始位置。

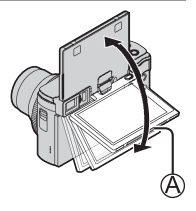

准备/基本

模式旋钮(选择拍摄模式)

- *1* 设为所需的拍摄模式
	- 缓慢旋转模式转盘以选择所需的模式。
	- 将模式旋钮设置到 [ iA ] 时, 相机会自动 优化主要设置。

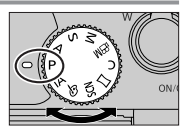

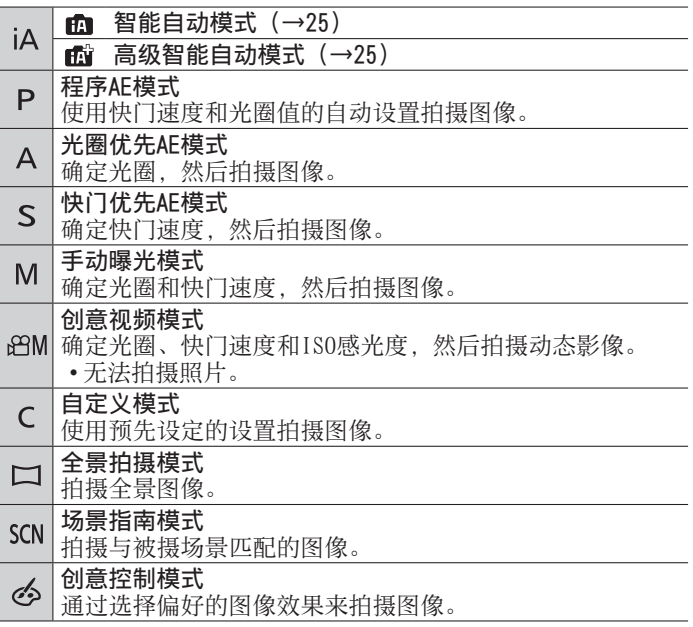

## 握持相机

- 切勿使手指或其他物体遮住闪光灯、AF 辅助灯、麦克风或扬声器。 闪光灯/ AF辅助灯 麦克风
	- 扬声器

# 快门钮(拍照)

*1* 半按快门钮(轻按)聚焦主体

快门速度

- **B光圈值**
- 聚焦显⽰(绿⾊) ( 当聚焦对正时 :点亮 当聚焦未对正时 :闪烁)
	- 如果光圈值和快门速度显示为红色并闪烁, 若不使用闪光灯, 则会曝光不当。
- 2 完全按下快门钮(将快门钮按到底)拍摄图像

●在「对焦/释放优先]设置为「FOCUS],图像正确聚焦时才可以拍照。

- ■预计的可拍摄图像数
- 1450 : 当 [高宽比] 设置为 [4:3]、[质量] 设置为 [▲]、[图像 尺寸] 设置为 [L] (20M), 并且使用16 GB卡时

#### ■杳看拍摄的图像

按 $[\nabla]$  (回放) 按钮。(→37)

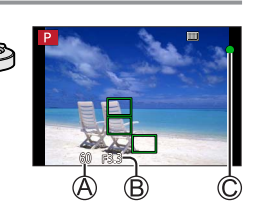

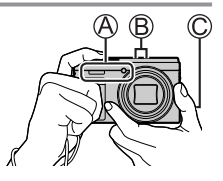

基本操作

## 变焦杆(使用变焦)

光学变焦 :

可以在不损失画质的情况下放大图 像。

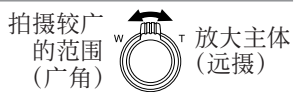

最⼤倍率 :30x

#### 延伸光学变焦 :

在「图像尺寸]中选择了带有「图]的图像大小后, 此功能有 效。延伸光学变焦可以比正常光学变焦的变焦率更高,同时不 会损失画质。

#### 最⼤倍率 :59.2x<sup>1</sup>

1 包括光学变焦率在内。

[i.ZOOM]:

在[拍摄]/[动态影像]菜单中设置[i.ZOOM]为[ON]。 您可以使用相机的智能分辨率技术, 使变焦率最高提高到原变 焦率的2x\*2. 而画质只会出现极小的下降。 焦率的2x\*°,而画质只会出现极小的下降。<br>\*゚ 当[图像尺寸]设为[S]时最高提高到原变焦率的1.5x

#### [数码变焦]:

- 在 [拍摄]/[动态影像] 菜单中设置 「数码变焦] 为 [ON]。 您可以放大至原始变焦倍率的4x。如果同时使用「数码变焦] 与 [i.ZOOM], 则合并的变焦率最大能提高到4x。
- 但, 使用数码变焦进行放大会降低画质。
	- 当 [监视器显示速度]设为 [ECO 30fps]时, 数码变焦不可 用 (购买时的默认设置)。
	- 当「LVF显示速度]设为「ECO 30fps]时, 无法使用数码变 焦。

■「缩放组合辅助]按钮(使用变焦构图辅助功能) 如果您在拉近时丢失主体 :

①按住「冝](「缩放组合辅助])按钮

• 将出现一个指示原始变隹倍率(视鱼)的框。 当您找到主体时 :

②将框架与主体对齐,然后从按钮松开手指

#### 控制环/控制拨盘

可使用控制环(A)/控制拨盘 (8) 更改拍摄设置。

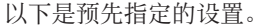

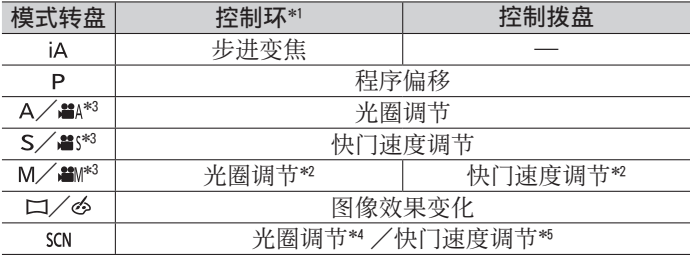

- \*1 当设置了手动聚焦时,会将控制环指定给焦距调节。
- \*2 按▲可存快门速度调整与光圈调整之间切换。
- $*3$  您可以从「创意视频】变更「曝光模式](→38)。
- \*4 仅当场景指南模式设为「美味食物]时才可以操作。
- \*\* 仅当场景指南模式设为 [美味食物] 时才可以操作。<br>\*\* 仅当场景指南模式设为 [艺术夜景] 时才可以操作。

●可通过「自定义]([操作])菜单中的「环/拨盘设置](→40) 更改为个⼈喜好的设置。

## 光标按钮

选择项⽬或设定选项值等。

拍摄时可以执行以下操作。(一些项或设置可能无法选择,具体取 决于相机当前的模式或显示风格。)

「 22 ] (曝光补偿) (▲)

- 存在背光时或者当主体太暗或太亮时纠正曝光。
- [ 4] ([ 闪光模式 ]) (▶)
- 改变闪光模式。

# 「 23) 3] (「 驱动模式 ]) (▼ )

- •[□H]([连拍])\* - 按住快门钮连拍图像。
- • $\lceil \frac{1}{2} \rceil$  ( $\lceil 4K\mathbb{H} + \rceil$ )\* ( $\rightarrow$ 28)
- •[四] $(\lceil \frac{1}{n} \pi \cdot \frac{1}{n} \cdot \frac{1}{n} \cdot \frac{$
- •[ හ』](「自拍定时器]) \*

要取消驱动模式,请选择[ ]([单张])或[ ]。

# [ ▒ ] [(聚焦模式 ]) ( ◀)

- •「自动对焦」
	- 半按快门钮时自动设定焦距。
- [AF<sub>C</sub>] ([自动对焦微距模式])
	- 可以将变焦杆向广角一侧转到头, 拍摄距离镜头近达3 cm的 主体。
- •[ @] ([微距变焦])
	- 使用此设置时, 可靠近主体, 然后进一步放大进行拍摄。对 干最广角端位置(3 cm), 在保持与拍摄主体距离不变的情况 下,可采用数码变焦放大至3倍进行拍摄。
- •[手动对焦]
	- 当您想要锁定聚焦来拍摄图像, 或难以使用自动聚焦来调整 聚焦时,可以非常便利地使用手动聚焦。

### 功能按钮

- • $\lceil$ Fn1] 至 $\lceil$ Fn4] 是相机的功能按钮。
- 功能按钮 [Fn5] 至 [Fn9] 是触摸图标。在拍摄画面上触摸 [ 刷] 标签可显示这些图标。
- 您可在 「自定义]([操作]) 菜单中通过 [Fn按钮设置] (→40) 将频繁使用的功能指定给特定按钮或图标。

### 触摸屏(触摸操作)

触摸 触及触摸屏然后移开。

#### 拖动

用手指触及触摸屏并在屏幕上滑动。

## 收缩(展开/收缩)

在触摸屏上,展开(向外张开) 2根手 指可以放大,收缩(向内合拢) 2根手 指可以缩小。

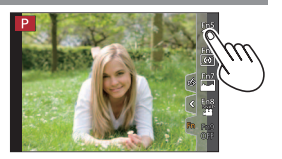

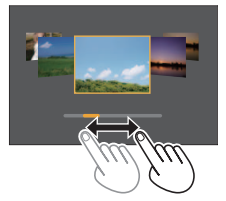

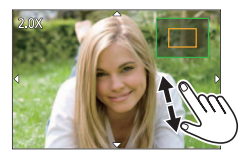

# 设置菜单

- *1* 按[MENU/SET]打开菜单
- *2* 切换菜单类型
	- ① 按◀

② 按▲ ▼选择标签, 例如「 ♪ ③按 「MENU/SET]

#### ■菜单类型

- ∩ [拍摄] •41 [动态影像] → ・ → 「自定义]
- ▶ 「设置】
- 
- 在各拍摄模式下显示的菜单(→38)
- 3 按▲ ▼选择菜单项, 然后按「MENU/SET]
	- 您也可以通过旋转变焦杆切换到下一页。
- 4 按▲ ▼选择设置, 然后按 [MENU/SET]
	- 设置方法会因菜单项目的不同而有所不 同。

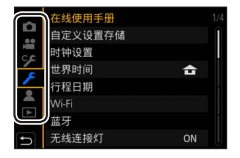

•▲[我的菜单] → • • □[回放]

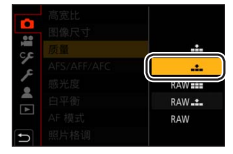

- 5 重复按 [≤) 按钮, 直至重新显示拍摄或回放画面
	- 也可以通过半按快门钮退出菜单画面。
- ●无法设置的菜单项呈灰色。在某些设置条件下,如果选择了灰 显的菜单项,按「MENU/SET]时会显示设置被禁用的原因。

# 使用自动设置拍摄图像 (智能自动模式)

建议想要对准即拍的人士使用此模式,因为相机会根据主体和拍 摄环境来优化设置。

- 1 将模式旋钮设为 [ jA ]
	- 您购买本机时,该模式已设置为智能自动 模式。
- *2* 将相机指向主体
	- 当相机识别出最佳场景时,图标会切换为该场景 的图标。(自动场景检测)

# ■在高级智能自动模式与智能自动模式间切换

MENU → m2/m3「智能自动] → 「智能自动模式]

- 设置:[面](智能自动模式)/[面](高级智能自动模式)
- 通过 [ 面 ] 可调整亮度和色调等一些设置, 另外还可通过 [ 面 ] 调整其他设置,以便可以拍摄更符合个⼈喜好的图像。

# ■自动聚焦(人脸/人眼探测)

「AF 模式]自动设为「3]。如果触摸拍摄 主体, 相机会切换到 [ d ], AF跟踪功能开 始⼯作。

• 还可以按 [MENU/SET], 访问 [拍摄] 菜 单,然后访问 [AF 模式] 菜单, 洗择 [ • ](跟踪),以切换到「 • ]。将AF跟 踪框对准拍摄主体,然后半按快门钮操作 AF跟踪功能。

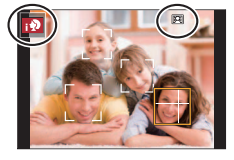

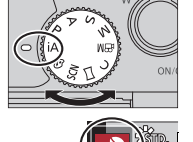

# 自拍 [自拍]

- 拍摄模式:面面PASM 部口网函 您可以轻松地看着屏幕画面来自拍。
- 1 如图所示,转动显示屏
- *2* 触摸选项
	- 您可触摸「| ] 以使用4K照片功能 进⾏拍摄(4K⾃拍照)。使⽤该功能 时,只能选择「滤镜选择]。有关如 何拍摄的详细说明, 请参阅"使用4K 照片功能拍摄"的步骤3-4。  $(-28 - 29)$
	- [柔肤]/ [滤镜选择]/
	- [背景控制]/ [瘦⾝模式]/
	- [快门]/ [倒计时]/[张数]
- *3* 触摸滑动条
	- 可将之设置为"关闭"或「1]到 [10]范围内的值。
	- 在[滤镜选择]、[背景控制]、[快 门] 或 [张数] 设置中, 通过图标讲 行选择。
- 4 触摸 [退出]

26

- 5 观察显示屏来调整自己的姿势
- *6* 半按快门钮以聚焦,然后完全按下快门钮拍摄图像
	- 拍摄时要看着镜头。
	- 小心不要直视闪光灯和AF辅助灯发出的光线。

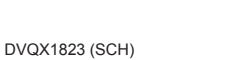

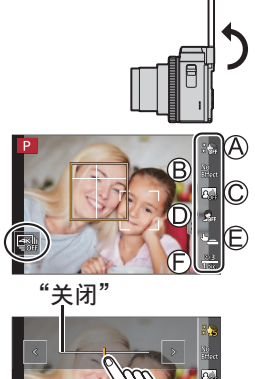

退量

## 在全景拍摄模式下⾃拍

使用全景拍摄模式拍摄时,可以进行多种自拍,例如,与朋友一 起自拍, 或在照片中融入宽广的背景。

- 1 将模式旋钮设为 [ ]
- 2 旋转显示屏启动自拍模式
- 3 阅读拍摄说明, 然后触摸 [下一张] 或 [开始]
- 4 将相机置于前方, 看着显示屏摆出姿势
- *5* 半按快门钮(或完全按下)以锁定焦点和曝光
- *6* 将相机指向开始拍摄位置,完全按下快门钮,按步骤*3*画⾯中 所示方向, 平移相机拍摄图像
- *7* 再次完全按下快门钮以结束拍摄
	- •在拍摄图像时,停止平移相机也可以结束拍摄。
	- 相机移动到指引线尽头也会停⽌拍摄。
- ●我们建议在使用自拍模式时,将变焦位置设置为广角。 ● 使用自拍模式拍摄全景图像时, 由于相机与主体间的距离较近, 因此图像边缘可能会明显扭曲。

# 使用4K照片功能拍摄

# 拍摄模式: mm m P A S M a H S M A

您能够以30 fps的连拍速度,连拍约8百万像素的图像。可从连拍 ⽂件中选择和保存单帧图像。

- 要拍摄图像, 使用UHS速度级别为3的卡。
- 1 按 [ 2316) 7 按钮 ( ▼ )
- 2 按 < ▶选择4K照片, 然后按▲
- 3 按< ▶选择拍摄方法, 然后按 [MENU/SET]

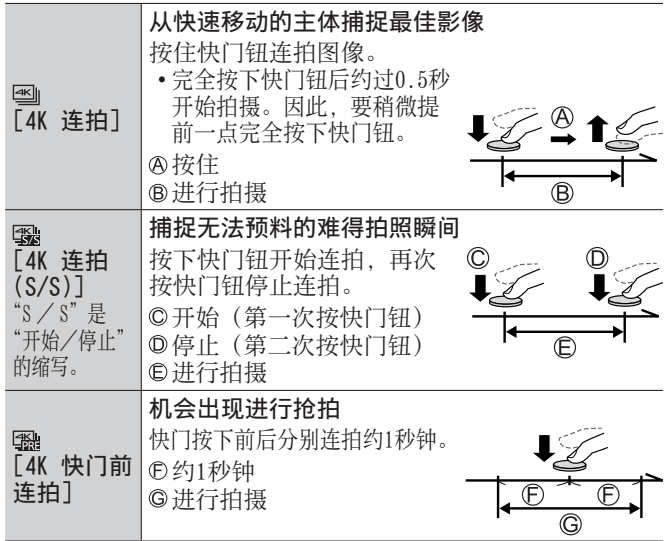

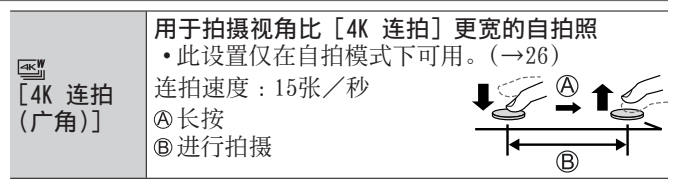

#### *4* 按下快门钮以进⾏拍摄

- 拍摄时按 「Fn1] 按钮可添加标记。(每次拍摄最多可添加 40个标记。)从4K连拍文件中选择并保存图像时,可以跳到 添加标记的位置。(仅适用于「4K 连拍(S/S)])
- 连拍图像将保存为一个MP4格式的4K连拍文件。
- 开启 「自动回放]后, 会自动显示图像选择屏幕。

#### ■取消4K照片功能

按 [ 20] 按钮(▼), 然后选择 [ □ ](「单张 ]) 或 「

- ●如果环境温度高或连续拍摄4K照片, 则可能会显示 [ △ ], 并 且拍摄可能会中途停⽌。待相机温度降低后再拍摄。
- ●设置[ ]([4K 快门前连拍])后,电池电量会消耗更快,相 机温度会升高。(为自我保护,相机可能会切换到「图II([4K 连拍]))

请仅在要拍摄时选择[ ]([4K 快门前连拍])。

- ●连续拍摄时间超过15分钟将停止拍摄。 使用SDHC记忆卡时, 如果文件大小超过4 GB, 会将文件分成更 小的图像文件, 以便拍摄和回放。(可以继续拍摄图像而不会中 断。)
	- 如果使用SDXC记忆卡, 即便文件大小超过4 GB. 拍摄的图像也 会保存为⼀个⽂件。
- ●拍摄时视⾓会变窄。

● 进行「光线组合] 或「序列合成]时, 建议使用三脚架并将相 机连接到智能⼿机来遥控拍摄图像,以防相机抖动。(→53)

# 从4K连拍文件中选择图像并保存

- 1 在回放画面上选择带有「F图1的图像, 然后按
	- 如果是使用 [ [ ] [ ] ( [ 4K 快门前连拍 ] ) 拍摄,继续执⾏步骤*3*。
- *2* 拖动滑动条进⾏⼤致的场景选择
	- •触摸「→ノ]时,出现标记操作画面。  $(\rightarrow 31)$
- *3* 拖动以选择要保存为图像的帧
	- 要连续倒退/前进场景或逐帧前进, 请 触摸并长按 [  $\zeta$ ]/[  $>$ ]。
- 4 触摸 [ **@** ] 以保存图像
	- 所选图像将保存为一张独立于4K连拍文件的JPEG格式新图 像。
- ●如果使用「回放]菜单中的「4K照片批量保存](→41),可批 量保存相当于5秒钟长度的4K拍摄图像。

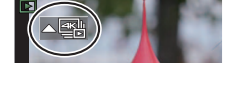

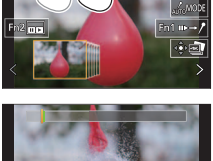

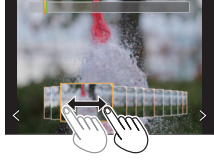

### ■标记

从4K连拍文件中选择并保存图像时,可以通过在标记的位置之间 跳跃以⽅便地选择图像。

- 白色标记: 在拍摄或回放期间手动设置。
- 绿色标记: 相机在拍摄期间自动设置。 (自动标记功能\*')

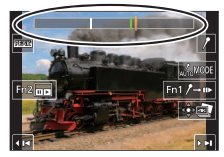

标记操作画面

1 相机会在检测到⼈脸或主体移动的场景中⾃动设置标记。(每个 文件最多显示10个标记。)

(示例:在有车辆经过、气球爆裂, 或者人转身的场景中)

#### █跳到标记的位置

触摸「➡→♪]时,出现标记操作画面。您可以使用◀▶跳至标记 的位置以选择图像。

触摸「/→ ■1 返回原来的操作。

- 在下列情况下,根据拍摄条件和主体的状态,标记可能不会被 ⾃动标记功能设置。
	- 因左右移动或手震相机移动时
	- 主体的移动很慢/小, 或者主体很小
	- 脸不朝向前⾯

#### ■切换要显示的标记

①触摸 [  $\sqrt{2}$   $\sqrt{3}$   $\sqrt{2}$   $\sqrt{3}$   $\sqrt{2}$   $\sqrt{3}$   $\sqrt{3}$   $\sqrt{3}$   $\sqrt{3}$   $\sqrt{3}$   $\sqrt{3}$   $\sqrt{3}$   $\sqrt{3}$   $\sqrt{3}$   $\sqrt{3}$   $\sqrt{3}$   $\sqrt{3}$   $\sqrt{3}$   $\sqrt{3}$   $\sqrt{3}$   $\sqrt{3}$   $\sqrt{3}$   $\sqrt{3}$   $\sqrt{3}$   $\sqrt{3}$   $\sqrt{3}$   $\sqrt{3}$ 

设置:「自动]/「面部优先]/「运动优先]/「关闭]\*2

\*2 仅显示手动设置的标记

# 拍摄后调整焦点 ([后对焦]/[焦点合成])

# 拍摄模式: 面面PASM 3 H SM 2

您可以在拍摄4K连拍图像的过程中改变焦点,然后在拍摄后选择 ⼀个焦点。此功能最适合拍摄⾮运动的主体。

- 要拍摄图像, 使用UHS速度级别为3的卡。
- 我们建议使用三脚架进行「焦点合成]。
- 1 按 [ **图**] 按钮
- 2 按◀ ▶选择 [ON], 然后按 [MENU/SET]
- *3* 确定构图,半按快门钮

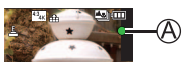

- 相机将开启自动聚焦,并自动在画面中检测聚焦点。 (半按快门钮时,在屏幕上可能会看到抖动。)
- 如果画面中没有聚焦点, 聚焦指示灯 (A) 会闪缩且无法进 ⾏拍摄。

#### 从半按快门钮到完成拍摄为止 • 请勿改变至主体的距离和构图。

*4* 完全按下快门钮以开始拍摄

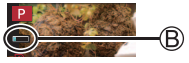

- 拍摄时聚焦点会自动改变。拍摄进度条(8) 消失时, 自动 结束拍摄。
- 该数据将保存为一个MP4格式的文件。
- 如果设置为「自动回放], 会自动显示一个画面, 让您选择 焦点。(→33)

# █取消[后对焦]

在步骤*2*中选择[OFF]。

●如果环境温度高或连续进行「后对焦]拍摄, 则可能会显示 [  $\Delta$  ], 并且拍摄可能会中途停止。待相机温度降低后再拍摄。 ●拍摄时视⾓会变窄。

### 选择聚焦点并保存图像([后对焦])

- 1 在回放画面中,选择带有 [ **B** ] 图标的 图像,然后按▲
- *2* 触摸聚焦点
	- 如果没有以所选点为聚焦点的图像,则 会显示红框, 日无法保存图像。
	- 无法选择画面边缘。
	- 要切换到「焦点合成] 操作画面, 触摸  $\lceil \Box$   $\rceil$   $\rightarrow$   $( \rightarrow 34)$
	- 要用颜色凸显聚焦部分, 触摸 [  $\text{EES}$  ]。
	- 要放大显示画面, 触摸 [ @ ]。
	- 可以在放大的显示画面中拖动滑动条来 微调聚隹占。(使用▲▶可执行同样的 操作。)
- 3 触摸 「  $\bullet$  **a** ] 以保存图像
	- 所选图像将单独保存为一个JPEG格式的新文件。

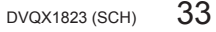

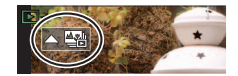

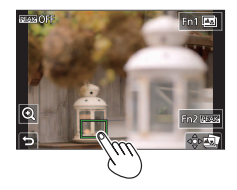

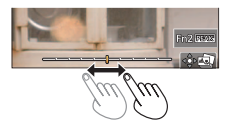

# 选择要合并的聚焦范围,创建单个图像([焦点合成])

- 1 在"选择聚焦点并保存图像(「后对焦])"(→33)的步骤2中, 触摸屏幕上的 [ 图 ]
- 2 选择图像叠加方法, 并触摸该方法

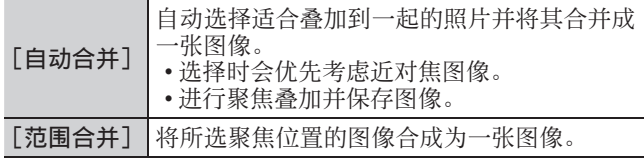

# (如果选择了[范围合并])

- *3* 触摸聚焦点
	- 选择两个或多个聚焦点位置。 • 将选择位于所选两个位置之间的焦点。 • 无法选择的位置或将产生异常结果的 位置,将显⽰为灰⾊。
	- 再次触摸所选的位置可取消选择。
- *4* 触摸[ ]以合成并保存图像
	- 图像会以JPEG格式保存。

标记/取消标记 捺嵫

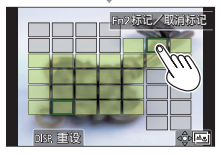

●只有在本相机上采用「后对焦]拍摄的图像可使用「焦点合成]。

# 拍摄动态影像/4K动态影像

# 拍摄模式:面面PASM图

可以拍摄符合AVCHD标准的全高清晰影像,还可以拍摄MP4格式的 动态影像或4K动态影像。

- *1* 按动态影像按钮开始录制
	- 已拍摄时间
	- 剩余拍摄时间
	- 拍摄(亮红光)

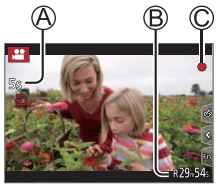

- 可在每个合适的动态影像模式下拍摄动态影像。
- 按下动态影像按钮之后请立即松开。
- 完全按下快门钮, 可在录制动态影像时拍摄照片。(创意视 频模式除外)

## *2* 再按⼀次动态影像按钮结束拍摄

- ●要拍摄4K动态影像, 使用UHS速度级别为3的卡。
- ●拍摄4K动态影像时, 拍摄视角要窄于其他尺寸的动态影像。
- ●为确保高度准确聚焦,拍摄4K动态影像时会降低自动聚焦速度。 使用"自动聚焦"功能时,可能难以聚焦主体,但这不属于相 机故障。
- ●在安静的环境中拍摄时,动态影像中可能会记录光圈、聚焦和 其他动作造成的噪⾳。这不属于故障。
	- 可在「连续AF]下设置 [OFF], 在拍摄动态影像时关闭聚焦操 作。
- ●如果环境温度高,或连续拍摄动态影像, 则将显示 [ △ ], 并 且拍摄可能会中途停⽌。待相机温度降低后再拍摄。

■设置格式、图像大小和拍摄帧速率

MENU → 2 「动态影像] → [录像格式]

设置:[AVCHD]/[MP4]

MENU → 2 「动态影像] → [录制质量]

当选择「AVCHD]时:

[FHD/28M/50p]\*1 /[FHD/17M/50i]/[FHD/24M/25p]

- ●[AVCHD]动态影像 : 当拍摄的动态影像文件大小超过4 GB时, 会将大文件分割成较 ⼩的动态影像⽂件。
- ●在 [AVCHD] 下将 [录制质量] 设为 [FHD/28M/50p]/ [FHD/17M/50i]拍摄动态影像 : 连续拍摄时间超过29分59秒将停止拍摄。

当选择「MP4]时:

 $\lceil 4$ K/100M/30p]\*2 /[4K/100M/25p]\*2 /[FHD/28M/60p]/[FHD/28M/50p]/ [FHD/20M/30p]/[FHD/20M/25p]/[HD/10M/30p]/[HD/10M/25p]

- ●[录制质量]规格设置为 [FHD] 或 [HD] 时拍摄的MP4动态影像: 当拍摄的动态影像文件大小超讨4 GB时, 会将大文件分割成较小的动态影 像文件进行拍摄和回放。(这时可以继续拍摄动态影像而不会出现中断。)
- ●在 [MP4] 下将 [录制质量] 设为 [FHD/28M/60p]/[FHD/28M/50p] 拍摄动态影像: 连续拍摄时间超过29分59秒将停止拍摄。

● [录制质量] 大小设为 [4K] 时拍摄的MP4格式动态影像 : 连续拍摄时间超过15分钟将停止拍摄。 使用SDHC记忆卡时, 当拍摄的文件大小超过4 GB时, 会将大文件分割成较小的 动态影像文件进行拍摄和回放。(这时可以继续拍摄动态影像而不会出现中断。) 如果使用的是SDXC记忆卡, 即便文件大小超过4 GB, 拍摄的动 态影像也可使用单个文件保存。

1 AVCHD Progressive 2 4K动态影像

36 DVQX1823 (SCH)

回放

# 观看图像

- 1 按 [□] (回放) 按钮
- 2 按◀ ▶选择要显示的图像
	- 当您长按<>>>>> ト国像将逐个显示。

#### ■结束回放

再次按 [ ](回放) 按钮或半按快门钮。

- ●相机关闭状态下长按 [p](回放) 按钮, 可以在回放模式下打 开相机。
- ●如果将「镜头缩回]设为「ON], 相机从拍摄画面切换到回放画 面后, 镜筒将在大约15秒后缩回。

#### ■观看动态影像

本机设计为可播放AVCHD和MP4格式的动态影像。

- 显示动态影像时会出现动态影像图标([2])。
- ①按▲可开始回放
	- 在动态影像暂停播放时如果按下 [MENU/SET],可从动态影像创建图像。

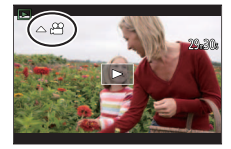

#### █删除图像

#### 删除的图像不能复原。

- ①按 [ fm] 按钮可删除显示的图像
- ②使用▲洗择「删除单张], 然后按「MENU/SET]

# 菜单列表

• 选择菜单项或设置时,可以通过按[DISP.] 按钮显⽰菜单的说明。(→24)

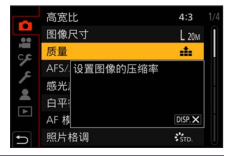

## 在各拍摄模式下显示的菜单

m m [智能自动]

[智能自动模式] [智能手持夜景拍摄] [智能HDR]

**28M [创意视频]** 

[曝光模式] [高速摄影] [4K 实时裁剪]

#### $\mathsf{C}$ [自定义模式]

您可以从「设置1]、「设置2]和「设置3]中选择您喜好的自定义 设置。

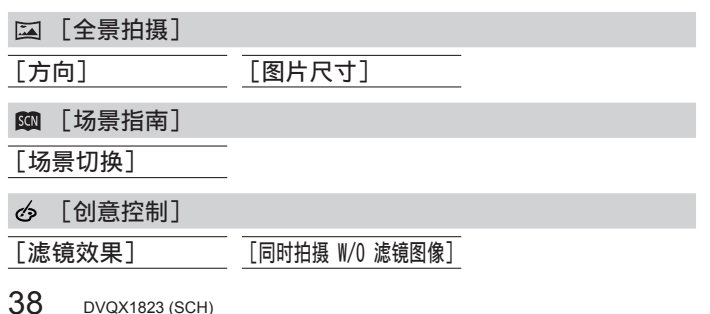

# $\Omega$  [拍摄]

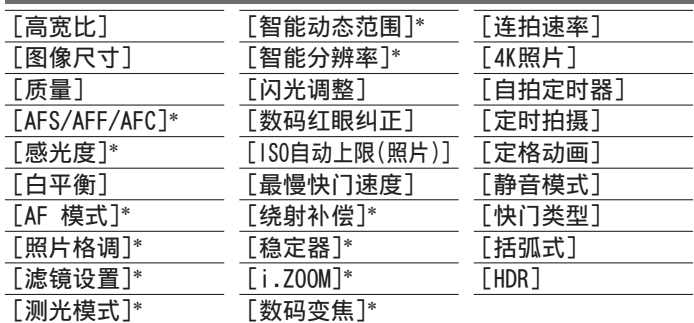

\*[拍摄] 和 [动态影像] 菜单中都有这些菜单项。 (共同的菜单项 仅在[拍摄]菜单列表中指示)如果更改了一个菜单中的设置, 另一个菜单中相同名称的设置也会自动更改。

# [动态影像]

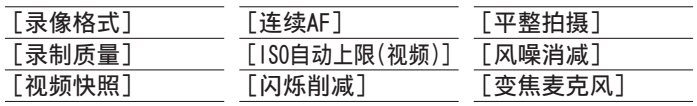

#### 菜单

# 字 「自定义】 图 [曝光] [ISO增量] [扩展ISO] [曝光补偿重设] [对焦/释放快门] [AF/AE锁] [AF/AE锁定维持] [快门AF] [半按快门释放] ï [快速AF] [眼启动传感器AF] [精确定点 AF 设置] [AF 辅助灯] [直接对焦区] [对焦/释放优先] [AF+MF] [MF辅助] [MF辅助显示]

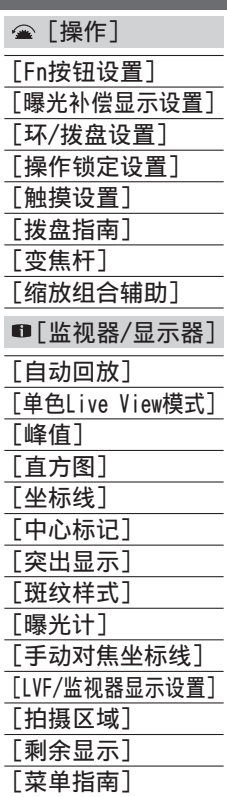

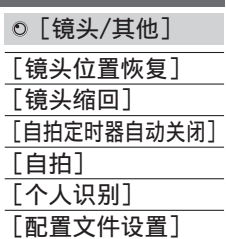

# [设置]

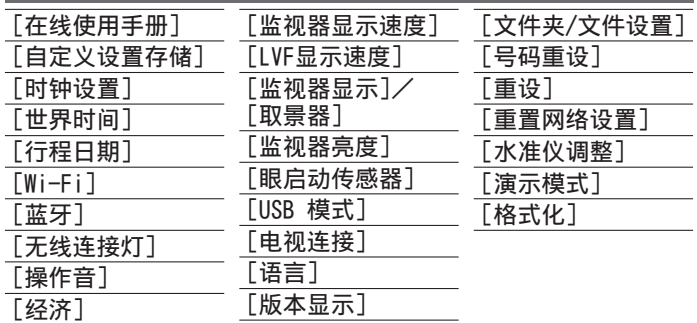

■ [我的菜单]

[我的菜单设置]

您可以注册常⽤的菜单。

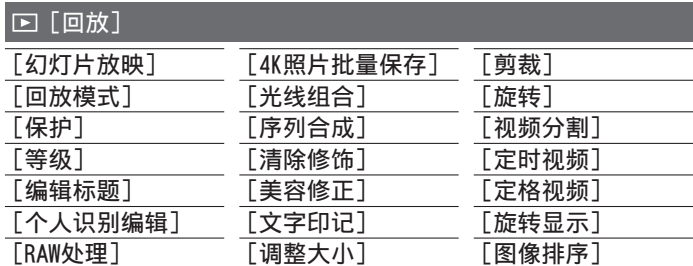

# [光线组合]

从4K连拍文件中选择多个要合成在一起的图像帧。图像帧中比上 -帧亭的图像部分会叠加到上一帧,以形成一张图像。

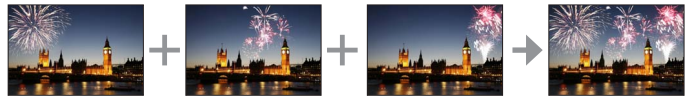

# MENU → FI「回放]→「光线组合]

1 使用◀▶洗择4K连拍文件,然后按「MENU/SET]

## 2 选择合成方法,然后按 [MENU/SET]

## ■「组合合并1: 选择图像帧讲行合成

- ① 拖动滑动条或使用▲ ▼ ◀ ▶洗择图像帧进行合成 按[MENU/SET]
	- 相机会记住所选的图像帧, 并且显示屏会显示预览画面。
	- •使用▲ ▼选择项目, 然后按「MENU/SET]执行以下操作。
		- [下一个]: 可选择更多的图像帧进行合成。
		- [重选]: 放弃之前所选的那⼀帧图像,以便选择不同的 图像。
- 3 重复步骤 1-2以选择更多图像帧进行合成(最多40帧) ④按▼选择「保存], 然后按「MENU/SET]

## ■「范围合并]: 选择一个范围讲行合成

- ① 选择第一帧图像, 然后按 [MENU/SET]
- 选择方式与「组合合并]设置中的步骤 ①相同。 ② 选择最后一帧图像, 然后按 [MENU/SET]
- ●图像会以JPEG格式保存。

## [序列合成]

从4K连拍⽂件中选择多个图像帧以将移动主体的⼀系列序列合成 为一张图像。

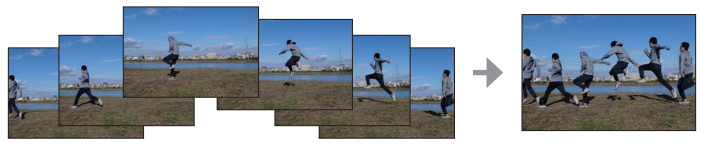

MENU → FI「回放]→「序列合成]

- 1 使用◀ ▶选择4K连拍文件, 然后按「MENU/SET]
- *2* 选择要合成的帧

选择图像帧使移动的主体不会在前后帧上重叠。(如果主体重 叠,可能⽆法正确创建序列合成图像。)

①拖动滑动条或使用▲▼ ◀▶洗择图像帧讲行合成 按[MENU/SET]

- 相机会记住所选的图像帧, 并且显示屏会显示预览画面。
- 使用▲ ▼选择项目. 然后按「MENU/SET]执行以下操作。
	- [下一个]: 可选择更多的图像帧进行合成。
	- [重选]: 放弃之前所选的那⼀帧图像,以便选择不同的 图像。
- ③ 重复步骤 ①- ②以选择更多图像帧进行合成(从3到40帧)
- ④按▼选择「保存], 然后按「MENU/SET]
- ●拍摄序列合成图像时,建议您使三脚架。
- ●图像会以JPEG格式保存。

#### 菜单

#### [美容修正]

对图像中的人脸应用美化效果和化妆效果。

MENU → FI「回放】→「美容修正]

- 1 使用<br />
上选择照片, 然后按 [MENU/SET]
- 2 按◀ ▶选择要编辑的人脸, 然后按 [MENU/SET]
	- 仅可以选择有箭头指示的人脸。
	- •如果只检测到一个人, 按 [MENU/SET]。
- 3 依次触摸修饰项 (A)、效果 (B) 和效 果详细设置(C),执行设置

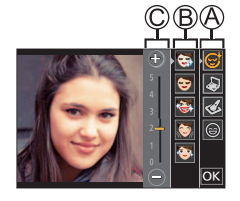

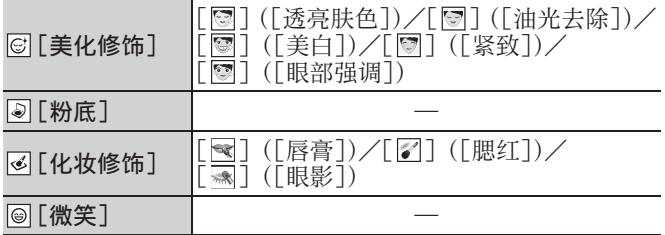

## 4 触摸 [OK]

- 在确认画面中选择「是]后, 会出现一个对比原始图像与修 **饰图像的画面。**
- *5* 触摸[设置]

# 使⽤Wi-Fi® / Bluetooth®功能可以做些什么

#### 将相机连接到智能手机来操作相机

- 使用智能手机操作相机快门钮(遥控拍摄)(→53)
- 回放或保存相机中存储的图像, 或将其上传到社交媒体网站  $(\rightarrow 54)$
- 在智能手机上根据您的喜好合成使用Snap Movie拍摄的动态影像

#### 通过将相机连接到⽀持Bluetooth Low Energy的智能⼿机,扩⼤ 应用范围

- 配对(连接设置)(→49)
- 用智能手机打开/关闭相机 (→52)
- 将拍摄的图像自动传送到智能手机
- 在拍摄的图像上写入智能手机的定位信息
- 将相机的时钟与智能手机同步

#### 在由视机上显示昭片

无线打印

#### 将图像发送到AV设备

#### 将图像发送到计算机

#### 使⽤WEB服务

- ●在本说明书中,除非有必要具体区分,否则术语"智能手机" 既指智能手机, 也指平板电脑。
- ●有关详细信息, 请参阅"高级功能使用说明书 (PDF格式)"。

## ■无线连接灯(蓝色)表示

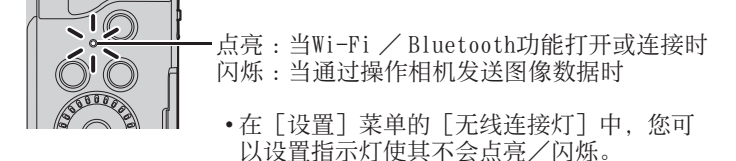

## ■[Wi-Fi] 按钮

在本使用说明书中, 被指定 [Wi-Fi] 的功能按钮称为 [Wi-Fi] 按钮。(在新购买的相机上,在拍摄模式下,[Wi-Fi]功能指定给 了 [Fn5], 而在回放模式下, 则指定给了 [Fn1]。) • 有关功能按钮的详细说明,请参阅(→23)

# 开启Wi-Fi功能(拍摄模式下):

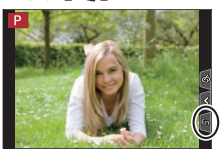

触摸[ ] 触摸[ ]

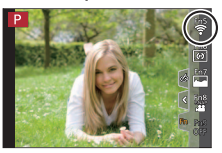

●本相机不可用干连接到公共无线LAN连接。

# 将相机连接到智能手机来操作相机

安装智能⼿机应⽤"Panasonic Image App"

- 古持的操作系统 · Android™ :Android 4.4或更高 (使用Bluetooth功能需要Android 5.0或更高) iOS: iOS 9.3或更高 (iPad 2不能使用Bluetooth功能) (Android) 将您的Android设备连接到互联网,然后请从以下网站安装 "Panasonic Image App"。 http://consumer.panasonic.cn/support/cameras-camcorders.html (iOS) ①将设备连接到网络 选择"App Store" 在搜索框中输⼊"Panasonic Image App"或"LUMIX"
- 

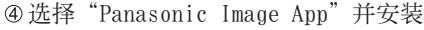

## Wi-Fi/Bluetooth

- 使⽤最新版本。
- 截至2019年3月已知的受支持操作系统版本。
- 根据所用的智能手机类型, 该服务有时无法正常使用。 有关"Image App"的最新信息,请参见以下支持网站。 https://panasonic.jp/support/global/cs/dsc/ (此网站仅有英文版。)
- 通过移动电话网络下载应用程序时, 可能会引起高昂的数据包 通讯费,具体取决于⽹络服务合同的详情。
- 有关操作步骤的详细说明等,请参阅"Image App"菜单中的 [說明]。
- •如果智能手机通过Wi-Fi连接到相机, 操作手机上的"Image App"时, 有的智能手机可能无法在"Image App"中显示[說 明]。如出现这种情况,断开相机与智能手机间的连接,重新将 智能手机连接到移动电话网络或Wi-Fi路由器, 然后在"Image App"中显示「說明]。

#### 将相机连接到支持Bluetooth Low Energy的智能手机

您可以通过Bluetooth连接将相机连接到智能手机。

#### • 支持的智能手机

Android:配备Bluetooth 4.0或更高的Android 5.0或更高版本

```
(不包括不⽀持Bluetooth low energy)
```
iOS :iOS 9.3或更⾼(不包括iPad 2)

#### ■第一次连接

您只需要在首次使用时设置配对(连接)。配对设置完成后,将自 动进行Wi-Fi连接。

(在相机上)

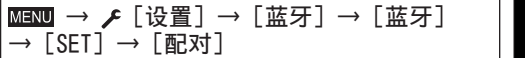

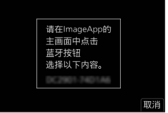

• 相机进入配对待机模式并显示其设备名称。

#### (在智能⼿机上)

- ①启动"Image App"
	- 如果显示消息指示智能手机正在搜索相机, 请关闭消息。
- ② 选择 [Bluetooth]

打开Bluetooth

- 46从「照相机获准注册]列表中选择相机屏幕上显示的设备名称 • 相机和智能手机之间将建立Bluetooth连接。
	- (对于Android设备) 通过选择「连接] 将建立Wi-Fi连接。

#### 如果您使⽤Android设备,请按照上述步骤完成设置。 只有在您使用的是iOS设备时,才继续到以下步骤。

- •如果相机上 [Wi-Fi 密码] (→51) 设为 [OFF], 请选择 [Wi-Fi设置]。(在新购的相机上, [Wi-Fi 密码]设为 [OFF])
- 如果相机上「Wi-Fi 密码]设为「ON], 您需要安装配置文件。 0 安装配置文件
	- 如果智能手机设置了密码锁定,输入密码解锁手机。
	- 2 退出浏览器
- 在设置菜单中开启Wi-Fi功能
- 在Wi-Fi设置画⾯上,选择相机上显⽰的SSID (在步骤 中选择的设备名称)
	- 如果未显示SSID, 可以在关闭并打开Wi-Fi 功能后显示。

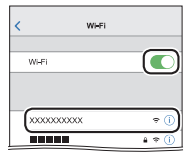

- 当您需要更改连接的设备时,请按照屏幕 上的信息更改设置。
- 启动"Image App"
	- 通过Wi-Fi连接后, 配对的智能手机将被注册为配对设备。
- ●要在第二次及以后连接配对的智能手机,请启用相机的 Bluetooth功能, 并在智能手机上将"Image App"的Bluetooth 设置为开启。然后, 从「照相机已注册] 列表中选择要连接的 相机(设备名称)。
- ●当连接Bluetooth设备时, 拍摄画面上将显示「8]。如果 Bluetooth功能已启用, 但未连接智能手机, 则显示的「8]为 半透明。

## 将相机连接到不支持Bluetooth Low Energy的智能手机

在本机上可轻松建立Wi-Fi连接, 而无需在智能手机上输入密码。

(在相机上)

MENU → /「设置]→「Wi-Fi]→「Wi-Fi 功能]→「新连接] [谣控拍摄与杳看]

- 相机上会显示将智能手机直接连接到本机 所需要的信息 (SSID (4))。
- 如果为功能按钮指定了[Wi-Fi]功能, 也可以按功能按钮显示该信息。

(在智能⼿机上)

- *1* 在设置菜单中开启Wi-Fi功能
- 2 选择相机画面中显示的SSID
- *3* 启动"Image App"
	- 当相机上出现连接确认画面时, 选择 [是], 然后按[MENU/SET]。(仅当第一次连接时。)

[Wi-Fi 密码]在购买时已设置为[OFF]。启动Wi-Fi连接时,要 确保核对相机连接确认画面中显示的设备确实是您要 备。即便显示的设备不正确,对明果选择"是",仍会连接该设备。 如果附近有其他支持Wi-Fi的设备, 我们建议您将 设置为 [ON]。有关详细信息, 请参阅"高级功能使用说明书 (PDF格式)"。

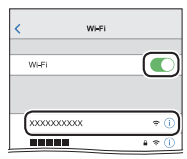

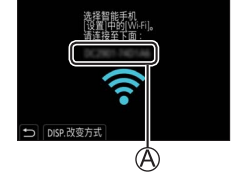

#### 关闭Wi-Fi连接

- *1* 将相机切换到拍摄模式
	- 半按快门钮返回到拍摄模式。
- *2* 选择相机的菜单项,中⽌Wi-Fi连接

 $MENU$  →  $f$  [设置] → [Wi-Fi] → [Wi-Fi 功能] → [是]

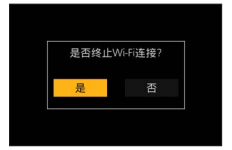

3 在智能手机上,关闭"Image App"

# 用智能手机打开/关闭相机

#### 需要无线连接: Bluetooth Wi-Fi

此功能可让您从远处打开相机并拍照或查看相机上的图像(即使 相机放在包内)。

- *1* 与智能⼿机建⽴Bluetooth连接(→49)
- *2* 选择相机的菜单

MENU → 「【设置】→ [蓝牙] → [远程唤醒] → [ON]

- *3* 关闭相机
- 4 在智能手机上启动"Image App", 并将Bluetooth功能设置为 可连接的状态(待机状态)

 $\lceil\hspace{-1.5mm}\fbox{c}\hspace{-1.5mm}\rceil\hspace{1.5mm}\rceil \hspace{1.5mm}$   $\triangleright$   $\quad$   $\blacksquare$  ::

*5* 操作智能⼿机

① 选择 [ 个]

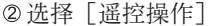

• 相机自动开启, 使其自动进行Wi-Fi连接。 (iOS设备)取决于智能⼿机的连接状态,可能需要在Wi-Fi设置 画面上更改连接的设备。按照智能手机上的屏幕信息更改设置。

#### ■用智能手机关闭相机

① 选择 [ 〇 ]

- ② 洗择 [ **b** OFF]
- ●当「远程唤醒]设为「ON]时, 即使相机已关闭, Bluetooth功 能也会继续⼯作,因此导致电池耗电。

#### 使用智能手机操作相机快门钮(谣控拍摄)

需要无线连接:[Wi-Fi]

- 1 连接智能手机 (→51)
- *2* 操作智能⼿机

如果相机已通过Bluetooth连接到智能手机, 请选择「△] →[遥控操作]。

(iOS设备)当您需要在Wi-Fi设置画⾯上更改连接的设备时, 请按照屏幕上的信息更改设置。

①洗择「 ~]

#### 拍摄图像

- 拍摄的图像将保存在相机中。
- 某些设置不可⽤。

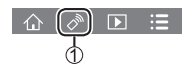

## 仅通过Bluetooth连接使⽤智能⼿机操作快门钮

需要⽆线连接 :Bluetooth

- 1 与智能手机建立Bluetooth连接 (→49)
- *2* 操作智能⼿机

① 选择 [ 个]

选择[快门遥控]

拍摄图像

 $\text{m} \approx \text{m}$  :=

• 有关如何操作"Image App"的「快门遥控]的更多信息, 请阅 读"Image App"菜单中的[說明]。

# 回放或保存相机中存储的图像,或将其上传到社交媒体网站

需要无线连接: Wi-Fi

- 1 连接智能手机 (→51)
- *2* 操作智能⼿机

如果相机已通过Bluetooth连接到智能手机, 请选择「介] →[遥控操作]。

(iOS设备)当您需要在Wi-Fi设置画⾯上更改连接的设备时, 请按照屏幕上的信息更改设置。

① 洗择 [  $\blacksquare$ ]

• 可以使用画面左上角的图标切换要显示的图 像所在的设备。选择「LUMIXT 可显示相机 上保存的图像。

(回放图像)

② 触摸图像时, 将以较大的尺寸回放该图像

(保存和发送图像到SNS等WEB服务)

按住图像并拖动它

54 DVQX1823 (SCH)

# 下载软件

- 下载并安装软件以通过计算机编辑和播放图像。
- ●要下载软件,必须将电脑连接到互联⽹。

● 在某些通讯环境中, 下载软件可能需要一段时间。

# PHOTOfunSTUDIO 10.0 AE (Windows® 10  $\angle$  8.1  $\angle$  7)

您可以将照片或动态影像保存到计算机中, 或者通过按照拍摄日 期、拍摄所用数码相机机型名称等,对拍摄的图像进行分类,来 组织捕获的图像。另外,还可以修正照片、编辑动态影像或写入 DVD。

该软件在2024年4月底前可供下载。

https://panasonic.jp/support/global/cs/soft/download/d\_pfs10ae.html

• 有关操作环境或操作方法等方面的详细说明, 请参阅"高级功 能使用说明书 (PDF格式)"或"PHOTOfunSTUDIO" (PDF格式) **使用说明书。** 

SILKYPIX Developer Studio SE (Windows® 10  $\angle$  8.1  $\angle$  7. Mac OS X v10.10, v10.11, macOS  $10.12 - 10.14$ )

该软件可以制作和编辑RAW文件图像。编辑后的图像可以使用JPEG 或TIFF等文件格式保存,这样就可在电脑等设备上显示。

http://www.isl.co.jp/SILKYPIX/chinese/p/

• 有关操作环境和如何使用SILKYPIX Developer Studio的详细说 明, 请参阅"帮助"或Ichikawa Soft Laboratory支持网站。

## LoiLoScope 30天完整试用版(Windows® 10/8.1/8/7)

可轻松编辑动态影像。

## http://loilo.tv/product/20

• 有关如何使用LoiLoScope及其操作环境的详细说明, 请阅读网 站上可下载的LoiLoScope说明书。

# 显示屏/取景器显示内容列表

• 以下图像是显⽰屏上的显⽰画⾯设置为[ ](显⽰屏样式) 时的画面示例。

拍摄时

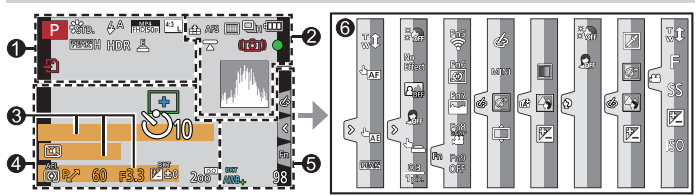

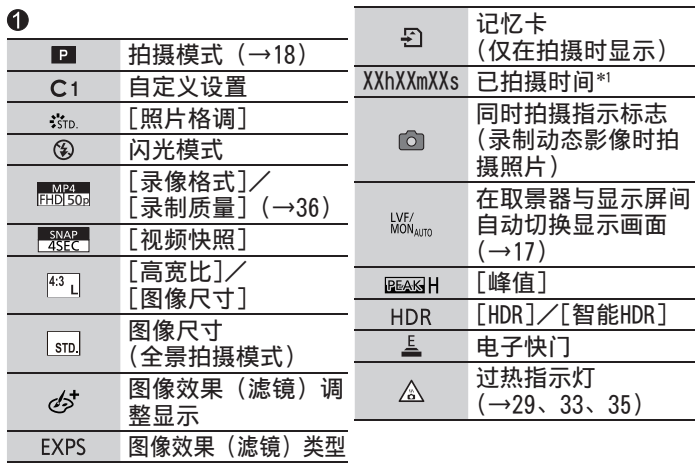

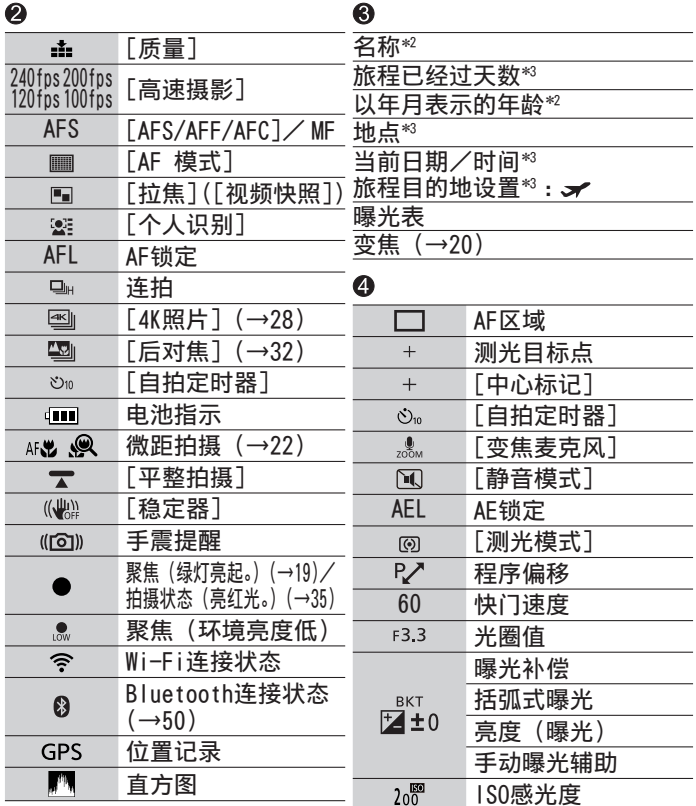

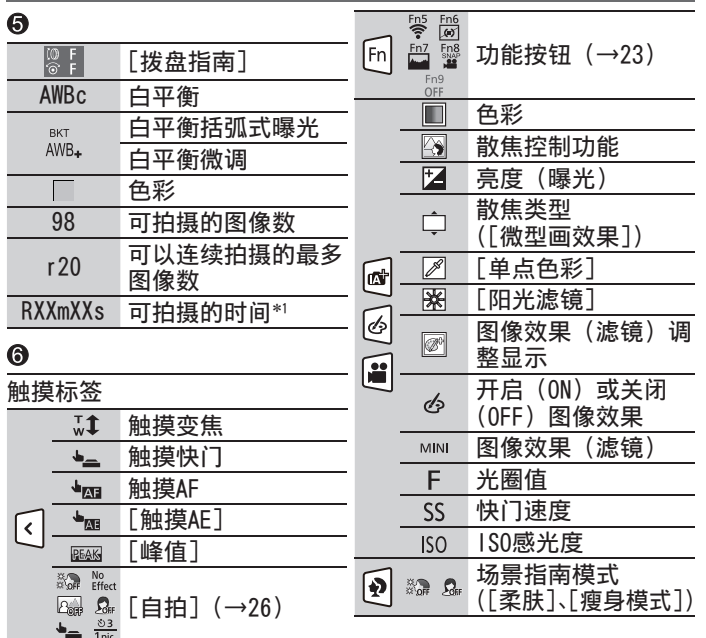

- \*'[h]、[m] 和 [s] 表示"时"、"分"和"秒"。
- \*'[h]、[m] 和 [s] 表示"时"、"分"和"秒"。<br>\*'如果设定了 [配置文件设置] 设置,当相机开启时,此信息会
- 显示约5秒钟。<br>\* 设置时钟后以及从回放模式切换到拍摄模式后,当相机开启时, 此信息会显示约5秒钟。
- 显示的直方图、放大倍率和数值等信息仅供参考。
- 58 DVQX1823 (SCH)

# 问答 故障排除

- •执行 [设置] 菜单中的 [重设] 可能会解决问题。
- 有关详细信息, 请参阅"高级功能使用说明书 (PDF格式)"。 请接合本节中的说明一起阅读。

# 充电指示灯闪烁。

- 在温度极高或极低的场所充电。
	- → 请重新接上USB连接线(随机附送), 并在环境温度为10 ℃ 至30 ℃ (温度条件同样适用于电池本身) 的场所重试充电。
- 如果计算机的电源容量较低, 则无法充电。

#### 只按了一次快门钮却拍了多张照片。 <u>检杳以下设置。如果话用任何一个,将拍摄多张照片。</u>

- 驱动模式设置为除「单张]以外。 → 将驱动模式设为 「单张]。
- 设定括弧式曝光拍摄。
	- → 如果画面上显示「BKT]图标中的任一个(例如「  $a_{10}^{87}$ ]、 [ 篇] 等), 则会设置括弧式曝光拍摄。在 [拍摄] 菜单的 [括弧式]下,将[括弧式类型]设为[OFF]。

# 对焦不佳。

- 主体在聚焦范围外。
- •「对焦/释放优先]设为「RELEASE]。(→40)
- •[快门AF]设为 [OFF]。 $(\rightarrow 40)$
- AF锁定设置不正确。
- 如果镜头上有指纹或脏物, 聚焦位置可能会设定在镜头上, 而非拍摄主体。

## 照⽚中的主体出现歪斜。

• 在电子快门模式、动态影像拍摄模式或4K照片拍摄模式下拍摄 移动的主体,有时照⽚中拍摄的主体会出现歪斜的情况。这是 作为相机摄像传感器的MOS传感器的特性所致。这不属于故障。

# 闪光灯不亮。

- 以下情况无法使用闪光灯。 - 闪光灯设置为[ ](强制关闭闪光灯)。
- •将「快门类型]设为「AUTO]或「MSHTR]。(→39)
- 将「静音模式]设为 $[OFF]$ 。 $(\rightarrow 39)$

## 在荧光灯和LED灯具等照明下,可能会出现条纹或闪烁。

- 这是作为相机摄像传感器的MOS传感器的特性所致。这不属于 故障。
- 如要使用电子快门拍摄照片, 设置较低的快门速度可减少条纹。
- 采用动态影像拍摄模式拍摄时,如因荧光灯或LED灯具等照明 环境而出现明显的光线摇曳或条纹,可通过设置「闪烁削减】 (→39) 和固定快门速度来减少这种情况。采用创意视频模式 拍摄,可⼿动设置快门速度。(→18)

# 无法建立Wi-Fi连接。与无线电波的连接断开。

- 在无线LAN网络的通讯范围内使用。
- 本机附近若有微波炉、无绳电话等采用2.4 GHz频率的设备正 在使用, 则无线电波可能会出现中断。 → 请在距离设备足够远的地方使用无线电波。
- 当电池指示闪烁红色时, 将无法与其他设备建立连接, 或者连 接将会中断。(显示「通讯错误]等信息。)
- 将本机放在金属桌或金属架上时, 由于受无线电波的影响, 可 能不容易建立连接。使相机远离金属表面。

## 镜头发出咔嗒噪音。

- 开关相机、伸缩镜头或操作光圈时, 可能会出现这种噪音。这 不属于故障。
- 在变焦操作或移动相机后, 如果亮度发生变化, 镜头可能会调 整光圈,从⽽可能产⽣噪⾳。这不属于故障。

# 规格

# 数码相机:安全注意事项

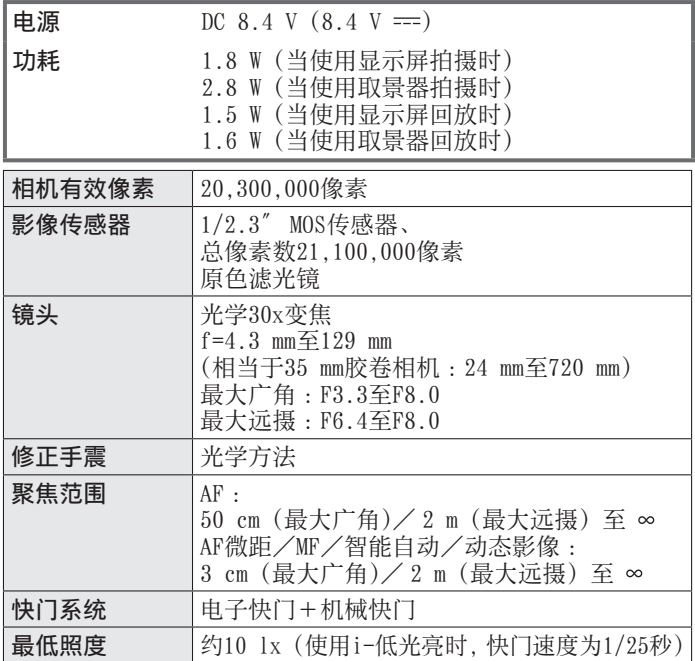

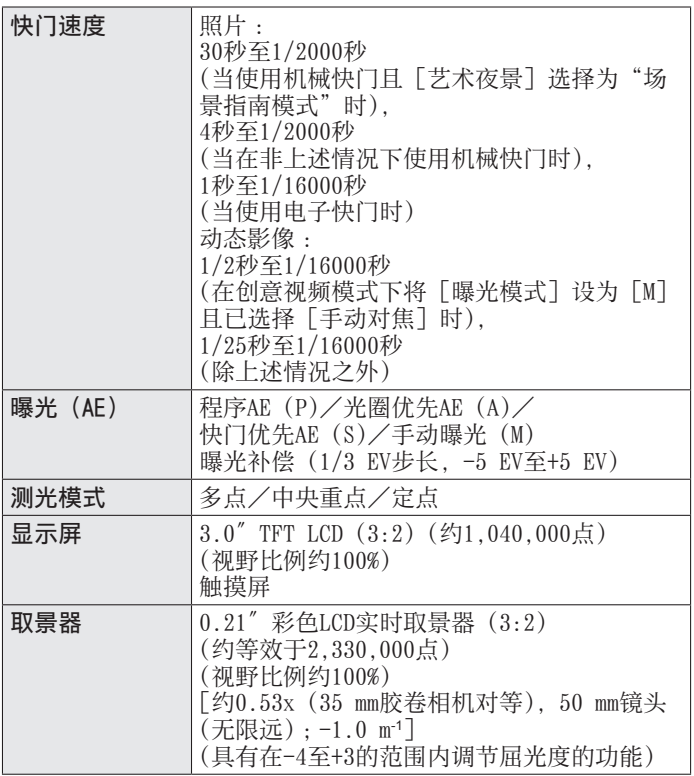

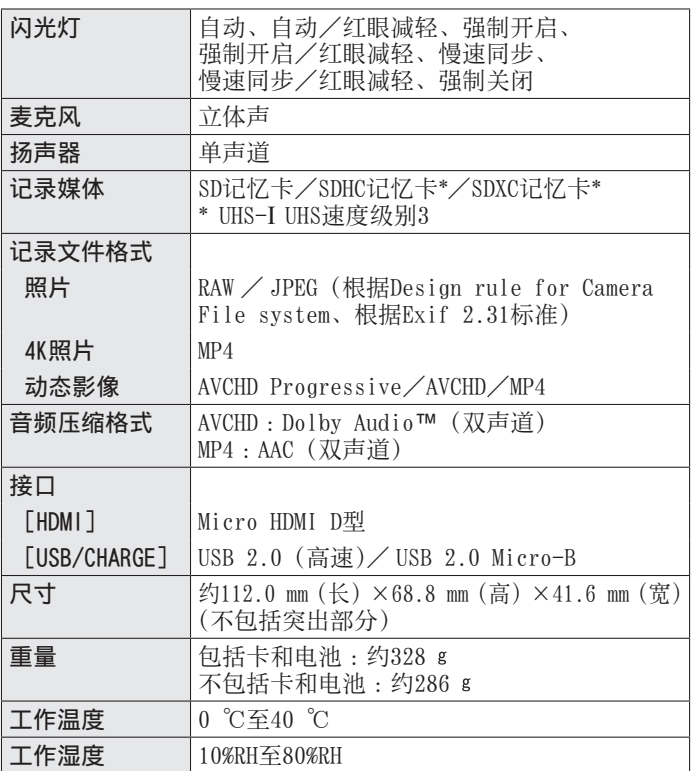

# ■无线发射器

## 无线LAN

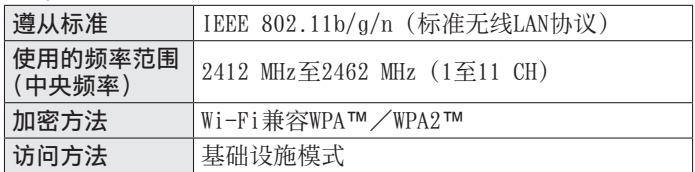

## Bluetooth功能

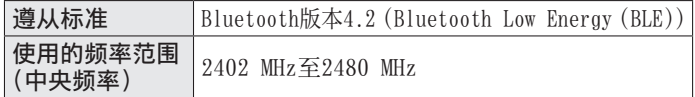

#### █交流电源适配器

(Panasonic SAE0012C):安全注意事项

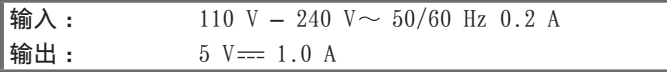

■电池组 (锂离子)

(Panasonic DMW-BLG10GK):安全注意事项

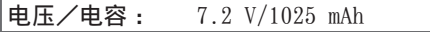

有关本产品(包括附件)的符号含义如下 :

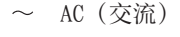

== DC (直流)

冋 II类设备(产品需采⽤双重绝缘结构。)

64 DVQX1823 (SCH)

# 阅读使用说明书 (PDF格式)

"高级功能使用说明书(PDF格式)"提供更详细的操作说明。要阅 读该说明书,可从⽹站下载。

https://panasonic.jp/support/dsc/oi/index.html?model=DC-ZS80&dest=GK

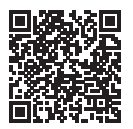

- 点击所需语言。
- █通过相机确认URL和QR码

## MENU → 「【设置】→「在线使用手册】

#### 设置: [显示URL] / [显示QR码]

• URL或QR码将显示在相机显示屏上。

●您需要使用Adobe Reader来浏览使用说明书 (PDF格式) 或者将 其打印出来。您可从以下网站下载并安装适用于您的操作系统 的Adobe Reader版本。(2019年3⽉最新信息) http://www.adobe.com/products/acrobat/readstep2.html

产品中有害物质的名称及含量

| 部件名称                 | 有害物质       |                                                     |                                                         |                                             |                                             |                 |
|----------------------|------------|-----------------------------------------------------|---------------------------------------------------------|---------------------------------------------|---------------------------------------------|-----------------|
|                      | 铅<br>(Pb)  | 汞<br>(Hg)                                           | 镉<br>(Cd)                                               | 六价铬<br>(Cr (VI))                            | 多溴联苯<br>(PBB)                               | 多溴二苯醚<br>(PBDE) |
| 构造<br>外壳、            | ∩          | $\left( \begin{array}{c} \cdot \end{array} \right)$ | (                                                       |                                             | Ξ.                                          | 0               |
| 镜头                   | $\times$   | $\left(\begin{array}{c} \end{array}\right)$         | $\left(\begin{smallmatrix}1\\1\end{smallmatrix}\right)$ | ∩                                           | ∩                                           | ∩               |
| 印刷基板<br>组件           | $\times$   | $\bigcirc$                                          | $\left(\begin{smallmatrix}1\\1\end{smallmatrix}\right)$ | ( )                                         | ◯                                           | $\zeta$         |
| 液晶面板                 | $\bigcirc$ | $\bigcirc$                                          | $($ )                                                   | $\left(\begin{array}{c} \end{array}\right)$ | $\left(\begin{array}{c} \end{array}\right)$ | $\bigcirc$      |
| LVF组件                | $\times$   | ∩                                                   | ∩                                                       | ∩                                           | ∩                                           | ∩               |
| 电池组                  | $\times$   | ∩                                                   | ∩                                                       | ∩                                           | ∩                                           | ∩               |
| 交流电源<br>适配器          | $\times$   | ◯                                                   | ( )                                                     | ( )                                         | ∩                                           |                 |
| USB连接线               | ∩          | C                                                   | <sub>(</sub>                                            | (                                           | Ω                                           | r i             |
| 本表格依据SJ/T11364的规定编制。 |            |                                                     |                                                         |                                             |                                             |                 |

:表示该有害物质在该部件所有均质材料中的含量均在GB/ T26572规定的限量要求以下。

×:表示该有害物质至少在该部件的某一均质材料中的含量超出

GB/T26572规定的限量要求。<br>对于表示"×"的情况,属于欧 的情况, 属于欧盟RoHS指令的豁免项目。

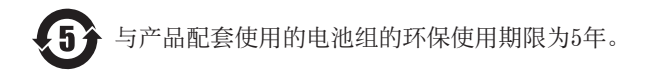

●SDXC 徽标是 SD-3C, LLC 的商标。

- ●HDMI、HDMI高清晰度多媒体接口以及HDMI标志是HDMI Licensing Administrator, Inc.在美国和其他国家的商标或注册商标。
- ●HDAVI Control™ 是 Panasonic Corporation 的商标。
- ●"AVCHD"、"AVCHD Progressive"和 "AVCHD Progressive"标 志是Panasonic Corporation和Sony Corporation的商标。
- ●杜比、杜比音效和双 D 符号是杜比实验室的注册商标。
- ●Adobe是Adobe Systems Incorporated在美国和/或其他国家的 商标或注册商标。
- ●Pentium是Intel Corporation在美国和/或其他国家的商标。
- ●Windows是Microsoft Corporation在美国和/或其他国家的注 册商标或商标。
- ●iMovie、Mac、OS X和macOS是Apple Inc.在美国和其他国家注册的商标。
- ●iPad、iPhone、iPod和iPod touch是Apple Inc.在美国和其他 国家注册的商标。
- ●App Store是Apple Inc.的服务标记。
- ●Android 是 Google LLC 的商标。
- ●Bluetooth® 字标及徽标均为 Bluetooth SIG,Inc.所有的注册 商标, Panasonic Corporation在被许可后方能使用这些商标。 其它商标和商号归其各⾃的所有者所有。
- ●Wi-Fi CERTIFIED™商标是Wi-Fi Alliance®的认证标记。
- ●Wi-Fi Protected Setup™商标是Wi-Fi Alliance®的认证标记。
- ●"Wi-Fi®"是Wi-Fi Alliance®的注册商标。
- ●"Wi-Fi Protected Setup™"、"WPA™"和"WPA2™"是Wi-Fi Alliance®的商标。
- ●QR Code是DENSO WAVE INCORPORATED的注册商标。
- ●本产品使用 DynaComware Corporation 的"DynaFont"。
- DynaFont 是 DynaComware Taiwan Inc. 的注册商标。
- ●本说明书中所述的其他名称、公司名称和产品名称为各相关公 司的商标或注册商标。

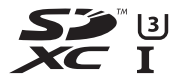

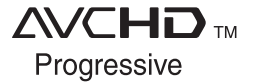

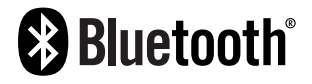

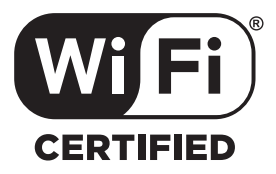

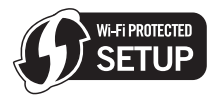

厦门松下电子信息有限公司 中国福建省厦门市火炬高技术产业开发区 原产地 :中国 标准代号 :**Q/XMSX 135**

2019年3⽉发⾏ 在中国印刷